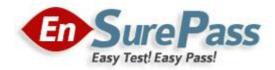

Vendor: Microsoft

Exam Code: 70-643

Exam Name: TS: Windows Server 2008 Applications Infrastructure, Configuring

**Version: Demo** 

#### **QUESTION 1**

A server runs Windows Server 2008. The Terminal Services role is installed on the server.

You deploy a new application on the server. The application creates files that have an extension of .xyz.

You need to ensure that users can launch the remote application from their computers by doubleclicking a file that has the .xyz extension.

What should you do?

- A. Configure the Remote Desktop Connection Client on the users' computers to point to the server.
- B. Configure the application as a published application by using a Remote Desktop Program file.
- C. Configure the application as a published application by using a Windows Installer package file.
- D. Configure the application as a published application by using a Terminal Server Web Access Web site.

# Correct Answer: C

#### **Explanation:**

Launching Apps from the Desktop For users who want to double-click documents to launch the application, terminal services now provides the ability to "install" the remote application's link to the desktop. This process effectively wraps the RemoteApp's RDP file into a Windows Installer package--an MSI file--that is later installed to desktops in the environment. At the same time, the installed MSI can modify the file extension associations on the desktop to reroute a double-clicked file to its associated RemoteApp on the terminal server. Figure 3 shows how the file extension associations have been modified on a client system after a Word RemoteApp is installed. Now, double-clicking any of the common Word file extensions will launch Word via the Remote Desktop Connection.

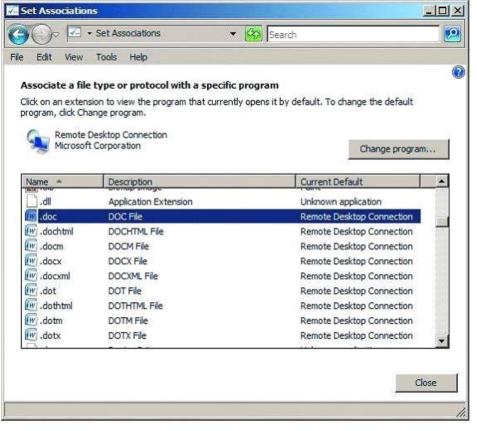

**Guaranteed Success with EnsurePass VCE Software & PDF File** 

Figure 3 File extension associations that have been altered to launch the Remote Desktop Connection

To create a Windows Installer package out of an existing RemoteApp, first navigate to the TS RemoteApp Manager. Right-click the RemoteApp of interest and select Create Windows Installer Package. By default, all created Windows Installer packages are stored in the location C:\Program Files\Packaged Programs, but this location can be changed from within the RemoteApp Wizard. Also configurable within the wizard are the name and port for the server that will host the RemoteApp, as well as server authentication, certificate settings, and TS Gateway settings. Settings that relate to the application's location after installation to a candidate desktop are shown in Figure 4. As you can see, it is possible to create a shortcut on the desktop as well as to a location within the Start menu folder. The most important checkbox on this screen is at the very bottom. It's the checkbox for Take over client settings, and it re-associates any file extension associations for the RemoteApp from the local desktop to the terminal server. This checkbox must be selected if you want users to be able to double-click documents to launch their TS-hosted application. Click Next and Finish to complete the wizard. Please Note: -Since Windows2008R2 Terminal Services (TS) is now rebranded to Remote Desktop Services (RDS)-Source: http://technet.microsoft.com/en-us/query/dd314392

# **QUESTION 2**

You have a server that runs Windows Server 2008 R2. The server has the RD Gateway role service installed.

You need to provide a security group access to the RD Gateway server.

What should you do?

- A. Add the security group to the Remote Desktop Users group.
- B. Add the security group to the TS Web Access Computers group.
- C. Create and configure a Remote Desktop Resource Authorization Policy.
- D. Create and configure a Remote Desktop Connection Authorization Policy.

# Correct Answer: D

### Explanation:

Remote Desktop connection authorization policies (RD CAPs) allow you to specify who can connect to an RD Gateway server.

Source: http://technet.microsoft.com/en-us/library/cc753324.aspx

#### **QUESTION 3**

Your company uses Public folders and Web Distributed Authoring and Versioning. The company asks you to install Microsoft Windows SharePoint Services (WSS) as a server in a new server farm. You plan to install WSS on a server that runs Windows Server 2008 R2.

You start the Configuration Wizard to begin the installation. You receive an error message as shown in the exhibit.

|  | database server. To diagnose the problem, review the extended<br>error information located at c:\Program Files\Common<br>Files\Microsoft Shared\Web Server<br>Extensions\12\LOGS\PSCDiagnostics_3_30_2007_14_47_28_260_<br>726332923.log. Please consult the SharePoint Products and<br>Technologies Configuration Wizard help for additional information<br>regarding database server security configuration and network<br>access. |
|--|----------------------------------------------------------------------------------------------------|
|--|----------------------------------------------------------------------------------------------------|

You need to configure WSS to start SharePoint Services 3.0 SP 2 Central Administration.

What should you do?

- A. Install the Windows Internal Database.
- B. Install a Microsoft SQL Server 2005 server.
- C. Install the Active Directory Rights Management Services role.
- D. Install the Active Directory Lightweight Directory Services role.

# Correct Answer: B

# Explanation:

To resolve this problem, you need to install Microsoft SQL Server 2005 server on the farm. This error message occurs when either the SQL Server does not exist or the SQL Server services id stopped.

The server farm account is used to access your configuration database. It also acts as the application pool identity for the SharePoint Central Administration application pool, and it is the account under which the Windows SharePoint Services Timer service runs. The SharePoint Products and Technologies Configuration Wizard adds this account to the SQL Server Logins, the SQL Server Database Creator server role, and the SQL Server Security Administrators server role. If SQL Server is not available then the above mentioned error message will appear.

#### Reference: Configuration Wizard - Failed to Connect

http://blogs.msdn.com/neilth/archive/2008/04/25/failed-to-connect-or-database-name-does-not-exist.aspx

#### **QUESTION 4**

You manage a member server that runs Windows Server 2008 R2. The server runs the Remote Desktop Gateway (RD Gateway) role service.

You need to find out whether a user named User1 has ever connected to his office workstation through the RD Gateway server.

What should you do?

A. View the events in the Monitoring folder from the RD Gateway Manager console.

- B. View the Event Viewer Security log.
- C. View the Event Viewer Application log.
- D. View the Event Viewer Terminal Services-Gateway log.

# Correct Answer: D

# Explanation:

By using TS Gateway Manager, you can specify the types of events that you want to monitor, such as unsuccessful or successful connection attempts to internal network computers through a TS Gateway server.

When these events occur, you can monitor the corresponding events by using Windows Event Viewer. TS

Gateway server events are stored in Event Viewer under Application and Services Logs\Microsoft\Windows

\Terminal Services-Gateway\.

Source: http://technet.microsoft.com/en-us/library/cc730618(WS.10).aspx

# **QUESTION 5**

Your company has an Active Directory domain. All the servers in the company run either Windows Server 2008 R2 or Windows Server 2003. A Windows Server 2003 server named Server1 runs Microsoft SQL Server 2005 SP2 and Microsoft Windows SharePoint Services (WSS) 2.0.

The company plans to migrate to WSS 3.0 SP2 on a Windows Server 2008 R2 server named Server2.

You need to migrate the configuration and content from Server1 to Server2.

What should you do?

- A. Back up the SharePoint configuration and content from Server1. Install WSS 3.0 SP2 on Server2. Restore the backup from Server1 to Server2.
- B. Upgrade Server1 to Windows Server 2008 R2. Back up the SharePoint configuration and content from Server1. Install WSS 3.0 SP2 on Server2. Restore the backup from Server1 to Server2.
- C. Back up the SQL Server 2005 configuration and the WSS 2.0 databases from Server1. Install SQL Server 2005 on Server2. Restore the SQL Server 2005 backup from Server1 to Server2.
- D. Back up the WSS 2.0 configuration and content from Server1. Install WSS 2.0 on Server2. Restore the backup from Server1 to Server2. Perform an in-place upgrade of WSS 2.0 to WSS 3.0 SP2 on Server2.

# Correct Answer: D

#### Explanation:

To migrate to SharePoint Services (WSS) 3.0. from Server1 to Server2 with all the configuration and content, you need to install WSS 2.0 on Server2. Back up the WSS 2.0 configuration and content from Server1 and restore the backup from Server1 to Server2. Perform an in-place upgrade of WSS 2.0 to WSS 3.0 on Server2.

When you run an in-place upgrade, all content and configuration data is upgraded in-place, at one time. When you start the in-place upgrade process, the Web server and Web sites remain offline until the upgrade has been installed. In-place upgrades are best for a stand- alone server and small installations as in this case

Reference: Install and configure Office SharePoint Server for an in-place upgrade http://technet.microsoft.com/en-us/library/cc263212(TechNet.10).aspx Reference: Determine upgrade approach (Office SharePoint Server) http://technet.microsoft.com/en-us/library/cc263447(TechNet.10).aspx

# **QUESTION 6**

Your company has an Active Directory domain. You have a server named KMS1 that runs Windows Server 2008 R2. You install and configure Key Management Service (KMS) on KMS1. You plan to deploy Windows Server 2008 R2 on 10 new servers. You install the first two servers. The servers fail to activate by using KMS1.

You need to activate the new servers by using the KMS server.

What should you do first?

- A. Complete the installation of the remaining eight servers.
- B. Configure Windows Management Instrumentation (WMI) exceptions in Windows Firewall on the new servers.
- C. Install Volume Activation Management Tool (VAMT) on the KMS server and configure Multiple Activation Key (MAK) Proxy Activation.
- D. Install Volume Activation Management Tool (VAMT) on the KMS server and configure Multiple Activation Key (MAK) Independent Activation.

# Correct Answer: A

#### **Explanation:**

Key Management Service

With KMS, IT pros can complete activations on their local network, eliminating the need for individual computers to connect to Microsoft for product activation. KMS is a lightweight service that does not require a dedicated system and can easily be co-hosted on a system that provides other services. By default, volume editions of Windows 7 and Windows Server 2008 R2 connect to a system that hosts the KMS service to request activation. No action is required from the user. KMS requires a minimum number of computers (physical or virtual machines) in a network environment.

The organization must have at least five computers to activate Windows Server 2008 R2 and at least 25 computers to activate clients that are running Windows 7. These minimums are referred to as activation thresholds.

To use KMS activation with Windows 7, the computer must have the qualifying OS license (often obtained through OEMs as part of the new PC purchase) and contain a Windows Marker in BIOS.

Source: http://technet.microsoft.com/en-us/library/ff793423.aspx

#### **QUESTION 7**

You have four Remote Desktop Session Host Servers that run Windows Server 2008 R2. The Remote Desktop Session Host Servers are named Server1, Server2, Server3, and Server4.

You install the Remote Desktop Connection Broker role service on Server1.

You need to configure load balancing for the four Remote Desktop Session Host Servers. You must ensure that Server2 is the preferred server for Remote Desktop Services sessions.

Which tool should you use?

- A. Group Policy Management
- B. Remote Desktop Session Host Configuration
- C. Remote Desktop Connection Manager

#### **Guaranteed Success with EnsurePass VCE Software & PDF File**

#### D. RD Gateway Manager

#### Correct Answer: B

#### **QUESTION 8**

You have a server that runs Windows Server 2008 R2. The server has Microsoft SharePoint Foundation 2010 installed. The server is configured to accept incoming email.

You create a new document library.

You need to ensure that any user can send e-mail to the document library.

What should you do?

- A. Modify the RSS setting for the document library.
- B. Modify the permissions for the document library.
- C. Modify the incoming email settings for the document library.
- D. Enable anonymous authentication for the Web application.

#### Correct Answer: C

#### **QUESTION 9**

A server named Server2 runs Windows Server 2008 R2. The Remote Desktop Services server role is installed on Server2.

You plan to deploy an application on Server2. The application vendor confirms that the application can be deployed in a Remote Desktop Services environment. The application does not use Microsoft Windows Installer packages for installation. The application makes changes to the current user registry during installation.

You need to install the application to support multiple user sessions.

What should you do?

- A. Run the mstsc /v:Server2 /admin command from the client computer to log on to Server2. Install the application.
- B. Run the change user /execute command on Server2. Install the application and run the change user /install command on Server2.
- C. Run the change user /install command on Server2. Install the application and run the change user /execute command on Server2.
- D. Run the change logon /disable command on Server2. Install the application and run the change logon /enable command on Server2.

**Correct Answer:** C **Explanation:** Change user Changes the install mode for the terminal server ParameterDescription/executeEnables .ini file mapping to the home directory. This is the defaultsetting./installDisables .ini file mapping to the home directory. All .ini files areread and written to the system directory.You must disable .ini filemapping when installing applications on a terminal server./queryDisplays the current setting for .ini file mapping./?Displays help at the command prompt.

Source: http://technet.microsoft.com/en-us/library/cc730696(WS.10).aspx

### **QUESTION 10**

Your company has an Active Directory domain. A server named Server2 runs Windows Server 2008 R2. All client computers run Windows 7.

You install the Remote Desktop Services server role, RD Web Access role service, and RD Gateway role service on Server2.

You need to ensure that all client computers have compliant firewall, antivirus software, and antispyware.

Which two actions should you perform? (Each correct answer presents part of the solution. Choose two.)

- A. Configure Network Access Protection (NAP) on a server in the domain.
- B. Add the Remote Desktop Services servers to the Windows Authorization Access domain local security group.
- C. Add the Remote Desktop Services client computers to the Windows Authorization Access domain local security group.
- D. Enable the Request clients to send a statement of health option in the Remote Desktop client access policy.

### Correct Answer: AD

#### Explanation:

To ensure that all client machines have firewall, antivirus software and anti-spyware software installed, you should set the Request clients to sent a health option statement in the Remote Desktop Services client access policy and install and configure Network Access Protection (NAP) on the server in the domain.

| ndows Security Health Validator                                                         |                                                                                             |
|-----------------------------------------------------------------------------------------|---------------------------------------------------------------------------------------------|
| Windows Vista Windows XP                                                                |                                                                                             |
| Use the settings below to define a Windows Security Health to your network.             | n Validator policy. Your selections define the requirements for client computers connection |
| Learn more                                                                              |                                                                                             |
| Firewall                                                                                |                                                                                             |
| A firewall is enabled for all network connections                                       |                                                                                             |
| Virus Protection                                                                        |                                                                                             |
| An antigirus application is on                                                          | Antivirus is up to date                                                                     |
| Spyware Protection                                                                      |                                                                                             |
| An antigpyware application is on                                                        | Antispyware is up to date                                                                   |
| r Automatic Updating                                                                    |                                                                                             |
| Automatic updating is enabled                                                           |                                                                                             |
| Security Update Protection                                                              |                                                                                             |
| Restrict access for clients that do not have all availab                                | le security updates installed                                                               |
| Important and above                                                                     |                                                                                             |
| Specify the minimum number of hours allowed since th                                    | e client has checked for new security updates:                                              |
| By default, clients can receive security updates from<br>both of the following sources. | Microsoft Update. If additional sources are required for your deployment, select one or     |
| Mindow Server Update Services                                                           | Windows Update                                                                              |
| 1                                                                                       |                                                                                             |
|                                                                                         | OK Cancel Ap                                                                                |
|                                                                                         |                                                                                             |

Source: http://www.microsoft.com/downloads/en/details.aspx?FamilyID=8e47649e-962c- 42f8-9e6f-21c5ccdcf490&displaylang=en

### **QUESTION 11**

Your network consists of a single Active Directory domain. The domain contains a server that runs Windows Server 2008 R2. The server has Microsoft SharePoint Foundation 2010 installed. You need to allow users to create distribution lists from a SharePoint site. What should you do on the SharePoint Foundation 2010 server?

- A. Set the outgoing mail character set to 1200(Unicode).
- B. Enable the SharePoint Directory Management Service.
- C. Configure the site to accept messages from authenticated users only.
- D. Configure the site to use the default Rights Management server in Active Directory Domain Services.

# Correct Answer: B

#### Explanation:

To configure WSS server in such a way that it allow users to create distribution lists from a SharePoint site, you need to enable the SharePoint Directory Management Service on the server. A distribution list contains the email addresses of existing address lists as well as the email addresses of other site members. Distribution lists are available only if the SharePoint Directory Management Service is enabled in Central Administration.

All new subsites that are created in an email-enabled site collection are automatically email-

enabled also. If you choose to use an existing group during site creation, the distribution list for the parent site (if available) will be associated with the new site

Reference: Introduction to incoming email/ New site creation walkthrough http://office.microsoft.com/en-us/help/HA100823061033.aspx

#### **QUESTION 12**

You manage a server that runs Windows Server 2008. The server has the Web Server (IIS) role installed. The server hosts an Internet-accessible Web site that has a virtual directory named /orders/. A Web server certificate is installed and an SSL listener has been configured for the Web site.

The /orders/ virtual directory must meet the following company policy requirements:

Be accessible to authenticated users only.

Allow authentication types to support all browsers.

Encrypt all authentication traffic by using HTTPS.

All other directories of the Web site must be accessible to anonymous users and be available without SSL

You need to configure the /orders/ virtual directory to meet the company policy requirements.

Which two actions should you perform? (Each correct answer presents part of the solution. Choose two.)

- A. Configure the Web site to the Require SSL setting.
- B. Configure the /orders/ virtual directory to the Require SSL setting.
- C. Configure the Digest Authentication setting to Enabled for the /orders/ virtual directory.
- D. Configure the Basic Authentication setting to Enabled and the Anonymous Authentication setting to Disabled for the Web site.
- E. Configure the Basic Authentication setting to Enabled and the Anonymous Authentication setting to Disabled for the / orders/ virtual directory.

#### Correct Answer: BE

#### Explanation:

To configure the /salesorders/ virtual directory so that it is accessible to authenticated users only and it should allow authentication types to support all browsers, you need to configure the Basic Authentication setting to Enabled for the / salesorders / virtual directory, because the Basic authentication is supported by mostly all the browsers.

Next you need to Disable the Anonymous Authentication setting to for the / salesorders / virtual directory, so that only authenticated users can access the virtual directory. Finally, you need to configure only the /salesorders / virtual directory to the Require SSL setting so that only the authentication traffic to this directory is encrypted and all other directories of the Website must be accessible to anonymous users and be available without SSL.

To configure authentication for a virtual directory or a physical directory in a Web site, you need to configure the virtual directory for the Web site and not the website.

Reference: How to configure IIS Web site authentication http://support.microsoft.com/kb/308160

# **QUESTION 13**

You have a Windows Server 2008 R2 server that has the Web Server (IIS) server role installed. The server hosts multiple Web sites.

You need to configure the server to automatically release memory for a single Web site. You must achieve this goal without affecting the other Web sites.

What should you do?

- A. Create a new Web site and edit the bindings for the Web site.
- B. Create a new application pool and associate the Web site to the application pool.
- C. Create a new virtual directory and modify the Physical Path Credentials on the virtual directory.
- D. From the Application Pool Defaults, modify the Recycling options.

# Correct Answer: B

# Explanation:

To configure the server to automatically release memory for a single website without affecting the other Web sites, you need to create a new application pool and associate the Web site to the application pool

An application pool is a group of one or more URLs that are served by a worker process or a set of worker processes. Application pools set boundaries for the applications they contain, which means that any applications that are running outside a given application pool cannot affect the applications in the application pool. You can configure the server to automatically release memory or to release memory after reaching maximum used memory.

Reference: IIS 7.0: Managing Application Pools in IIS 7.0 http://technet2.microsoft.com/windowsserver2008/en/library/1dbaa793-0a05-4914-a065-4d109db3b9101033.mspx?mfr=true

Reference: IIS 7.0: Configuring Recycling Settings for an Application Pool http://technet2.microsoft.com/windowsserver2008/en/library/0d5770e3-2f6f-4e11-a47c-9bab6a69ebc71033.mspx?mfr=true

#### **QUESTION 14**

You install the Windows Deployment Services (WDS) role on a server that runs Windows Server 2008 R2.

You plan to install Windows 7 on a computer that does not support Preboot Execution Environment (PXE). You have a Windows 7 image that is stored on the WDS server.

You need to start the computer and install the image that is stored on the WDS server.

What should you create?

- A. a capture image
- B. a CD-ROM that contains PXE drivers
- C. a discover image
- D. an install image

# Correct Answer: C

## Explanation:

To start the computer and install Windows Vista image stored on the WDS server, you should create the Discover image. If you have a computer that is not PXE enabled, you can create a discover image and use it to install an operating system on that computer. When you create a

**Guaranteed Success with EnsurePass VCE Software & PDF File** 

discover image and save it to media (CD, DVD, USB drive, and so on), you can then boot a computer to the media. The discover image on the media locates a Windows Deployment Services server, and the server deploys the install image to the computer. You can configure discover images to target a specific Windows Deployment Services server. This means that if you have multiple servers in your environment, you can create a discover image for each, and then name them based on the name of the server.

Reference: http://technet2.microsoft.com/WindowsVista/en/library/9e197135-6711-4c20- bfadfc80fc2151301033.mspx?mfr=true

#### **QUESTION 15**

Your company has an Active Directory domain. The Terminal Services role is installed on a member server named TS01. The Terminal Services Licensing role service is installed on a new test server named TS10 in a workgroup.

You cannot enable the Terminal Services Per User Client Access License (TS Per User CAL) mode in the Terminal Services Licensing role service on TS10.

You need to ensure that you can use TS Per User CAL mode on TS10.

What should you do?

- A. Join TS10 to the domain.
- B. Disjoin TS01 from the domain.
- C. Extend the schema to add attributes for Terminal Services Licensing.
- D. Create a Group Policy object (GPO) that configures TS01 to use TS10 for licensing.

# Correct Answer: A

#### Explanation:

To ensure that you could employ Terminal Services per User CAL mode on TK2, you need to connect TK2 to the Active Directory domain because TS Per User CAL tracking and reporting is supported only in domain-joined scenarios. Reference: TS Licensing/Are there any special considerations?

http://technet2.microsoft.com/windowsserver2008/en/library/5a4afe2f-5911-4b3f-a98a-338b442b76041033.mspx?mfr=true

#### **QUESTION 16**

You have a Windows Server 2008 R2 server that has the Web Server (IIS) server role installed. The server contains a Web site.

You need to ensure that the cookies sent from the Web site are encrypted on users' computers.

Which Web site feature should you configure?

- A. Authorization Rules
- B. Machine Key
- C. Pages And Controls
- D. SSL Settings

# Correct Answer: B Explanation:

To encrypt the cookies sent from the website on the users' computer, you need to use machine

key. Encrypting cookies is important to prevent tampering. A hacker can easily view a cookie and alter it. So to protect the cookie, machine key is used in ASP .NET 2.0. Encryption is based on a hash plus the actual data encrypted, so that if you try to change the data, it's pretty difficult. ASP.NET's ViewState uses the Machinekey config file section to configure the keys and such... this is important when the application is going to be run on a web farm, where load balancing webservers may be in no affinity mode. Reference: http://www.codeproject.com/KB/websecurity/HttpCookieEncryption.aspx

#### **QUESTION 17**

Your company has a server that runs Windows Server 2008 R2. The server has the Web Server (IIS) role installed.

You need to activate SSL for the default Web site.

Which two actions should you perform? (Each correct answer presents part of the solution. Choose two.)

- A. Obtain and import a server certificate by using the IIS Manager console.
- B. Select the Generate Key option in the Machine Key dialog box for the default Web site.
- C. Add bindings for the HTTPS protocol to the default Web site by using the IIS Manager console.
- D. Install the Digest Authentication component for the Web server role by using the Server Manager console.

# Correct Answer: AC

#### Explanation:

To activate SSL for the default Web site on the server, you need to get an appropriate certificate and create an HTTPS binding on a site. On Windows Vista and Windows Server 2008, HTTP.sys handles SSL encryption/decryption in kernel mode, resulting in up to 20% better performance for secure connections.

Moving SSL to kernel mode requiresstoring SSL binding information in two places. First, the binding is stored in %windir%\system32\inetsrv\applicationHost.config for your site. When the site starts, IIS 7.0sends the binding to HTTP.sys and HTTP.sys starts listening for requests on the specified IP:Port (this works for all bindings).

Second, SSL configuration associated with the binding is stored in HTTP.sys configuration.When a client connects and initiates an SSL negotiation, HTTP.sys looks in its SSL configuration for the IP:Port pair that the client connected to. The HTTP.sys SSL configuration must include a certificate hash and the name of the certificate's store for the SSL negotiation to succeed.

Reference: How to Setup SSL on IIS 7.0

http://learn.iis.net/page.aspx/144/how-to-setup-ssl-on-iis-7/

#### **QUESTION 18**

Your network contains a Windows Server 2008 R2 server that has the Web Server (IIS) server role installed.

You have a Web application that uses a custom application pool. The application pool is set to recycle every 1,440 minutes. The Web application does not support multiple worker processes. You need to configure the application pool to ensure that users can access the Web application after the application pool is recycled.

What should you do?

- A. Set the Shutdown Executable option to True.
- B. Set the Process Orphaning Enabled option to True.
- C. Set the Disable Overlapped Recycle option to True.
- D. Set the Disable Recycling for Configuration Changes option to True.

# **Correct Answer:** C **Explanation:**

Overlapped Recycling

In an overlapped recycling scenario, the process targeted for a recycle continues to process all remaining requests while a replacement worker process is created simultaneously. The new process is started before the old worker process stops, and requests are then directed to the new process. This design prevents delays in service, since the old process continues to accept requests until the new process has initialized successfully, and is instructed to shut down only after the new process is ready to handle requests.

Considerations When Recycling Applications

When applications are recycled, it is possible for session state to be lost. During an overlapped recycle, the occurrence of multi-instancing is also a possibility. Loss of session state: Many IIS applications depend on the ability to store state. IIS 6.0 can cause state to be lost if it automatically shuts down a worker process that has timed out due to idle processing, or if it restarts a worker process during recycling. Occurrence of multi-instancing: In multi-instancing, two or more instances of a process run simultaneously. Depending on how the application pool is configured, it is possible for multiple instances of a worker process to run, each possibly loading and running the same application code. The occurrence of an overlapped recycle is an example of multi-instancing, as is a Web garden in which two or more processes serve the application pool regardless of the recycling settings.

If your application cannot run in a multi-instance environment, you must configure only one

worker process for an application pool (which is the default value), and disable the overlapped recycling feature if application pool recycling is being used.

|           | anced Settings                          | <u>?</u>                                                                                                    |
|-----------|-----------------------------------------|----------------------------------------------------------------------------------------------------|
|           | Shutdown Time Limit (seconds)           | 90                                                                                                    |
|           | Startup Time Limit (seconds)            | 90                                                                                                    |
| =         | Process Orphaning                       |                                                                                                    |
|           | Enabled                                 | False                                                                                                    |
|           | Executable                              |                                                                                                    |
|           | Executable Parameters                   |                                                                                                    |
| Ξ         | Rapid-Fail Protection                   |                                                                                                    |
|           | "Service Unavailable" Response Type     | HttpLevel                                                                                                    |
|           | Enabled                                 | True                                                                                                    |
|           | Failure Interval (minutes)              | 5                                                                                                    |
|           | Maximum Failures                        | 5                                                                                                    |
|           | Shutdown Executable                     |                                                                                                    |
|           | Shutdown Executable Parameters          |                                                                                                    |
| Ξ         | Recycling                               |                                                                                                    |
|           | Disable Overlapped Recycle              | True                                                                                                    |
|           | Disable Recycling for Configuration Ch  | True                                                                                                    |
| Ŧ         | Generate Recycle Event Log Entry        | False                                                                                                    |
|           | Private Memory Limit (KB)               |                                                                                                    |
|           | Regular Time Interval (minutes)         | 1440                                                                                                    |
|           | Request Limit                           | 0                                                                                                    |
| Ŧ         | Specific Times                          | TimeSpan[] Array                                                                                                    |
|           | Virtual Memory Limit (KB)               | 0                                                                                                    |
| [di<br>th | at the existing worker process exits be | e application pool recycle will happen such<br>fore another worker process is created.<br>n application that does not support multip |

Source: http://technet.microsoft.com/en-us/library/ms525803(VS.90).aspx

#### **QUESTION 19**

You manage a server that runs Windows Server 2008 R2. The Remote Desktop Services server role is installed on the server.

A Remote Desktop Services application runs on the server. Users report that the application stops responding.

You monitor the memory usage on the server for a week. You discover that the application has a memory leak.

A patch is not currently available. You create a new resource-allocation policy in Windows System Resource Manager (WSRM). You configure a Process Matching Criteria named TrackShip and select the application. You need to terminate the application when the application consumes more than half of the available memory on the server.

What should you do?

- A. Configure the resource-allocation policy and set the maximum working set limit option to half the available memory on the server. Set the new policy as a Profiling Policy.
- B. Configure the resource-allocation policy and set the maximum working set limit option to half the

Guaranteed Success with EnsurePass VCE Software & PDF File

available memory on the server. Set the new policy as a Managing Policy.

- C. Configure the resource-allocation policy and set the maximum committed memory option to half the available memory on the server. Set the new policy as a Profiling Policy.
- D. Configure the resource-allocation policy and set the maximum committed memory option to half the available memory on the server. Set the new policy as a Managing Policy.

#### Correct Answer: D

#### **QUESTION 20**

You manage a member server that runs Windows Server 2008 R2. The server has the Web Server (IIS) role installed.

The Web server hosts a Web site named Intranet1. Only internal Active Directory user accounts have access to the Web site.

The authentication settings for Intranet1 are configured as shown in the exhibit. (Click the Exhibit button.)

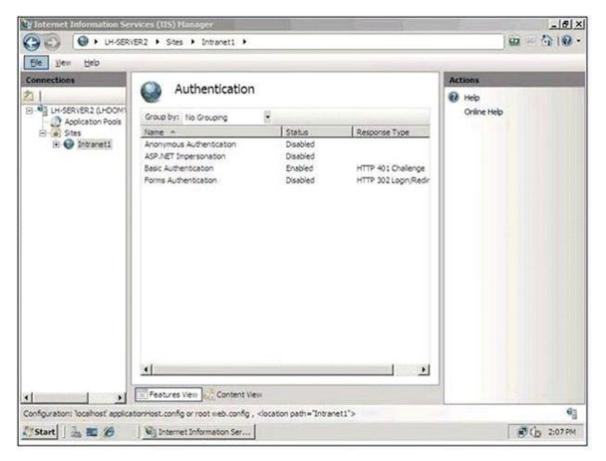

You need to ensure that users authenticate to the Web site by using only the Microsoft Challenge Handshake Authentication Protocol version 2 (MS-CHAPv2) encrypted Active Directory credentials.

Which two actions should you perform? (Each correct answer presents part of the solution. Choose two.)

- A. Add the Digest Authentication role service and the URL Authorization role service to the server.
- B. Add the Windows Authentication role service to IIS. Configure the Windows Authentication setting to Enabled in the Intranet1 properties.
- C. Configure the Basic Authentication setting to Disabled in the Intranet1 properties.
- D. Configure the Default domain field for the Basic Authentication settings on Intranet1 by adding the name of the Active Directory domain.
- E. Configure the Basic Authentication setting to Disabled and the Anonymous Authentication setting to Enabled in the Intranet1 properties.

# Correct Answer: BC

# Explanation:

To ensure that the users accessing the website are authenticated through MS-CHAPv2 encrypted Active Directory credentials, you should Add Windows Authentication role service to the IIS server. Enable the Windows Authentication settings in the intranet-e properties and disable the basic authentication setting in the intranet-e properties. Basic authentication is a set of basic rules that authenticate users. To implement MS-CHAPv2, you have to disable the basic authentication and then, add windows authentication role services to the IIS server. After adding it, you should enable it. The Windows Authentication role service will allow the website to be authenticated through MS-CHAPv2.

#### **QUESTION 21**

Your company has an Active Directory domain. The company runs Remote Desktop Services. A user has remotely logged on to the Remote Desktop Session Host Server. The user requires help to use an application.

When you connect to the Remote Desktop session, you cannot operate any applications.

You need to ensure that you can assist any user on the Remote Desktop Session Host Server.

What should you do?

- A. From the Remote Desktop Session Host Server run the Tscon /v command. Then reconnect to the session.
- B. Run the Chgusr /execute command on the Remote Desktop Session Host Server. Then reconnect to the session.
- C. Enable Use remote control with default user settings in the RDP-Tcp Properties.
- D. Enable Use remote control with the following settings in the RDP-Tcp Properties. Configure the Level of control policy setting to Interact with the session. Instruct the user to log off and log back on.

# Correct Answer: D Explanation:

In Remote Desktop Session Host Configuration rightclick RDP-Tcp and choose properties.

| General Log on S                            | ettings       | Sessions     | Environme   |
|---------------------------------------------|---------------|--------------|-------------|
| Remote Control   Client                     | Settings      | Network Adap | oter   Secu |
| You can use remote contr<br>session.        |               |              | w a user's  |
| <ul> <li>Use remote control with</li> </ul> | h default us  | er settings  |             |
| C Do not allow remote co                    | ontrol        |              |             |
| C Uge remote control wit                    | h the followi | ng settings: |             |
| -                                           |               |              |             |
|                                             |               |              |             |
| ☑ Bequire user's per                        | mission       |              |             |
|                                             | mission       |              |             |
|                                             |               |              |             |
| Level of control                            | สา            |              |             |
| Level of control —                          | สา            |              |             |
| Level of control —                          | สา            |              |             |
| Level of control —                          | สา            |              |             |
| Level of control —                          | สา            |              |             |
| Level of control —                          | สา            |              |             |
| Level of control —                          | สา            |              |             |

| General                           | Log on Settings                                                       | Sessions     | Environment   |
|-----------------------------------|-----------------------------------------------------------------------|--------------|---------------|
| Remote Control                    | Client Settings                                                       | Network Adap | ter   Securit |
| session.                          | note control to remotel<br>control with default use<br>remote control |              | w a user's    |
|                                   |                                                                       |              |               |
| <ul> <li>Use remote of</li> </ul> | control with the followi                                              | ng settings: |               |
|                                   | user's permission                                                     |              |               |
| Level of c                        |                                                                       |              |               |
| C ⊻iew                            | the session                                                           |              |               |
| Intera                            | ict with the session                                                  |              |               |
| L                                 |                                                                       |              |               |
|                                   |                                                                       |              |               |
|                                   |                                                                       |              |               |
|                                   |                                                                       |              |               |
|                                   |                                                                       |              |               |

#### **QUESTION 22**

Your company runs Windows Server 2008. The company network is configured as an Active Directory domain named contoso.com. The network has a Web server named WEB1. The domain users access WEB1 by using http://web1.

You generate a self-signed certificate for WEB1 and configure WEB1 to use SSL. Users report that they get a warning message when they connect to WEB1 by using https://web1.

You need to ensure that users can connect to WEB1 without receiving a warning message.

What should you do?

- A. Add the https: //web1 name to the list of Trusted Sites zone on all the computers in the domain.
- B. Open the Certificates console on WEB1. Export the self-signed certificate to a web1.cer file. Install the web1.cer file on all the computers in the domain.
- C. Join WEB1 to the contoso.com domain. Reissue the self-signed certificate. Request all the users to use https://web1.contoso.com to connect to WEB1.
- D. Create a DNS Host (A) Record for WEB1 in the contoso.com zone. Reissue the self- signed certificate. Request all the users to use https: //webl.contoso.com to connect to WEB1.

# Correct Answer: B Explanation:

To ensure that the users can connect to TK2.com without getting warning messages, you should export the self-signed certificate to a TK2.cer file. Then, you install the tk2.cer file on all computers accessing the website. The users account will be authenticated through the certificate and they will not get any warning messages. The .cer file is an internet security certificate extension which confirms the authenticity of a website installed on a server.

#### **QUESTION 23**

You have a server that runs Windows Server 2008 R2. The server has the Web Server (IIS) server role installed.

The server contains a Web site that is configured to use only Windows Authentication.

You have a security group named Group1 that contains several user accounts.

You need to prevent the members of Group1 from accessing a Web site. You must not prevent other users from accessing the Web site. Which Web site feature should you configure?

- A. Authentication
- B. Authorization Rules
- C. IIS Manager Permissions
- D. SSL Settings

# Correct Answer: B

#### Explanation:

Add or Edit Allow Authorization Rule and Add or Edit Deny Authorization Rule Dialog Boxes Use the Add Allow Authorization Rule, the Edit Allow Authorization Rule, the Add Deny Authorization Rule, or the Edit Deny Authorization Rule dialog box to define rules for access to content.

| Element Name                                   | Description                                                                                                    |  |
|------------------------------------------------|----------------------------------------------------------------------------------------------------|--|
| All users                                      | Select this option to manage access to content for both anonymous and authenticated users. By default,<br>there is an allow rule configured for All users. |  |
| All anonymous users<br>Specified roles or user | Select this option to manage access to content for users that are not authenticated.                                                                       |  |
| groups                                         | Select this option to manage access to content for specific Microsoft Windows roles or user groups.                                                        |  |
| Specified users                                | Select this option to manage access to content for a specific user account.                                                                                |  |
| Apply this rule to<br>specific verbs           | Specifies that the rule applies to specific HTTP verbs such as GET or POST.                                                                                |  |

| Add | Deny Authorization Rule            | <u>?×</u> |
|-----|------------------------------------|-----------|
| De  | eny access to this Web content to: |           |
| C   | All users                          |           |
| C   | All anonymous users                |           |
| •   | Specified roles or user groups:    |           |
|     | Sroup1                             |           |
|     | Example: Administrators            |           |
| C   | Specified users:                   |           |
|     | Example: User1, User2              |           |
| Г   | Apply this rule to specific verbs: |           |
|     | Example: GET, POST                 |           |
|     |                                    |           |
|     | 0                                  | Cancel    |

#### **QUESTION 24**

You install the Web Server (IIS) server role on a new server that runs Windows Server 2008 R2.

You install a Microsoft .NET Framework 1.0 application on a Web site on the Web server. The company security policy states that all applications must run by using the minimum level of permission.

You need to configure the Web site application so that it has the permissions to execute without creating any other content and without accessing any operating system components.

What should you do?

- A. Set the .NET Framework trust level to Full for the Web site.
- B. Set the .NET Framework trust level to Low for the Web site.
- C. Set the .NET Framework trust level to High for the Web site.
- D. Set the .NET Framework trust level to Medium for the Web site.

# Correct Answer: A

# Explanation:

To configure the website application to have permission to execute without creating other content or accessing Windows Server 2008 system components, you should configure the .NET Framework website trust level to full.

In the .NET Framework, code access security controls access to resources by controlling how code runs. When a user runs an application, the common language runtime assigns the application to any one of the following five zones:

My Computer - The application code is hosted directly on the user's computer. Local Intranet -The application code runs from a file share on the user's intranet. Internet - The application code runs from the Internet. Trusted Sites - The application code runs from a Web site that is defined as "Trusted" in Internet Explorer.

#### **Guaranteed Success with EnsurePass VCE Software & PDF File**

Untrusted Sites - The application code runs from a Web site that is defined as "Restricted" in Internet Explorer.

You can set the security level for each zone to High, Medium, Medium-low, or Low. Reference: http://support.microsoft.com/kb/832742

#### **QUESTION 25**

Your company named Contoso, Ltd. runs Windows Server 2008 R2. You manage a Web server named Server1.

Internet users access Server1 by using http://www.contoso.com and https://www.contoso.com. The Server1 server uses an SSL certificate from a public certification authority (CA).

You install an additional Web server named Server2. You configure a Network Load Balancing cluster to distribute the incoming HTTP and HTTPS traffic between both Web servers.

You need to configure an SSL certificate on Server2 to support HTTPS connections.

You must ensure that all users can connect to https://www.contoso.com without receiving security warnings.

What should you do?

- A. Open the Internet Information Services (IIS) Manager console on Server2. Create a self- signed certificate.
- B. Open the Internet Information Services (IIS) Manager console on Server1. Export the SSL certificate to a .pfx file. Import the .pfx file to Server2.
- C. Open the Certificates snap-in on Server1. Export the SSL certificate to a .cer file. Import the .cer file to Server2.
- D. Request a new SSL certificate from the public CA. Use Server2 as the Common Name in the request. Install the new certificate on Server2.

#### Correct Answer: B Explanation:

To export a certificate in PFX format using IIS Manager: Start IIS Manager. Click Start, point to Administrative Tools, and then click Internet

#### Information Services (IIS) Manager.

In the console tree, click the name of the computer. In the IIS section of the center pane, doubleclick Server Certificates. Right-click the certificate (.cer file) in the center pane, and then click Export. Select the location for the exported file, type the name for the file (with the .pfx extension), and then type and confirm the password to encrypt the private key. Click OK.

http://technet.microsoft.com/en-us/library/hh314619(v=ws.10).aspx

#### **QUESTION 26**

You have two servers that run Windows Server 2008 R2 named Server1 and Server2. Both servers have the Windows Media Services server role installed. Server2 is a License Clearing House.

You publish an audio file on Server1. The audio file is licensed by Server2.

You need to ensure that users are allowed to use the audio file for only two days.

What should you do?

- A. On Server1, modify the key ID.
- B. On Server1, modify the license key seed.
- C. On Server2, modify the license.
- D. On Server2, create a new package.

# Correct Answer: C

#### Explanation:

Windows Media Rights Manager is a digital rights management (DRM) platform that can be used by content providers and retailers to distribute digital media files securely over a network, such as the Internet. The Windows Media Rights Manager SDK helps protect digital media content (such as songs and videos) by packaging Windows Media files in an encrypted file format. A packaged file contains a version of a "protected" file that was encrypted and locked with a "key" after business usage and distribution rules were added to the content header. This packaged file is also bundled with additional information from

the content provider and, optionally, from the distributor. The result is a protected Windows Media file that can only be played by a user who has obtained a license. The basic Windows Media Rights Manager process is as follows:

Playing the file. To play the file, the user needs a player that supports Windows Media Rights Manager.

Support for Windows Media Rights Manager was first added to Windows Media Player for Windows XP.

Players that were created using the Windows Media Player ActiveX control version 8 or later also support this DRM platform. With the appropriate version of the Player installed, the customer can then play the file according to the rules or rights that are included in the license. Licenses can have different rights, such as start times and dates, duration, and counted operations. For instance, default rights may allow the user to play the file on a specific computer and copy the file to a portable device. Licenses, however, are not transferable. If a customer sends a protected file to a friend, this friend must acquire a different license to play the file. This per-computer licensing scheme ensures that the protected file can only be played by the computer that has been granted the license key for that file.

Source: http://technet.microsoft.com/en-us/library/cc732309.aspx

#### **QUESTION 27**

You have two servers that run Windows Server 2008 named Server1 and Server2. Both servers have the Windows Server visualization role service installed.

You need to remotely manage the visualization settings of Server2 from Server1.

What should you do?

- A. From the command prompt, run vmconnect.exe server2.
- B. From the command prompt, run vmconnect.exe server1 server2.
- C. Open the Visualization Management Console. From the left-hand pane, right-click Server1, point to New and then click Virtual machine.
- D. Open the Virtualization Management Console. From the left-hand pane, right-click Virtualization Services and then click Connect to Server.

#### Correct Answer: D

#### Explanation:

To remotely manage the virtualization settings of Server2 from Server1, you need to right- click Virtualization Services from the Virtualization Management Console and then click Connect to Server.

You can manage multiple Hyper-V server instances in the management console's left pane. Selecting a server instance displays that server's VMs in the center Virtual Machines pane. You can manage the VMs by right-clicking them and selecting the desired commands on the context menu. The Connect command allows you to connect to a running VM, which starts the Virtual Machine Connection window.

Reference: A First Look at Windows Server 2008 Hyper-V http://windowsitpro.com/Windows/Articles/ArticleID/97857/pg/2/2.html

#### **QUESTION 28**

You have a server that runs Windows Server 2008. The server has the Web Server (IIS) server role installed and all the Web Server role services installed.

You need to provide a user the ability to administer a Web site.

Which feature should you configure?

- A. .Net Roles
- B. .Net Users
- C. Authentication
- D. IIS Manager Permissions

# Correct Answer: D

# Explanation:

To provide a user the ability to administer a website, you need to configure IIS Manager Permissions feature on the server.

The IIS Manager Permissions feature is used to allow users to connect to sites and applications in IIS Manager. Permitted users can configure delegated features in any sites or applications for which they have permission. Users can be either IIS Manager users, which are credentials created in IIS Manager by using the IIS Manager Users feature, or

Windows users and groups on the local computer or on the domain to which the computer belongs.

Reference: IIS 7.0: Configuring Permissions for IIS Manager Users and Windows Users http://technet2.microsoft.com/windowsserver2008/en/library/33aaec94-c0cb-4402-b91ea5e3b9c3e0e01033.mspx?mfr=true

#### **QUESTION 29**

You have a server that runs Windows Server 2008 R2. The server has the Hyper-V server role installed.

You need to merge a differencing disk and a parent disk.

What should you do?

A. Edit the parent disk.

- B. Inspect the parent disk.
- C. Edit the differencing disk.
- D. Inspect the differencing disk.

#### Correct Answer: C

Explanation: Merging Differencing Disks with Hyper-V A differencing disk is a disk that is a child of a parent disk. Differencing disks are very helpful in keeping disk images small, manageable and consistent, because you can create a base parent disk- such as a Windows 2008 Standard base image- and use it as the foundation for all other guest virtual machines and disks that will be based on Windows Server 2008. For example, I have a Windows Server 2008 guest that I use exclusively as sandbox for development. I am in the process of building out another guest based on Windows Server 2008 that will be for some TFS 2008 demos that I am working on for an upcoming series of talks. Rather than copy the Windows Server 2008 guest VPC over and over again, I can simply create one differencing disk for my development environment role and one for my TFS role. The result is a VHD that represents the intersection of the base/parent disk (in this case, a barebones install of Windows Server 2008 Standard) and any additional software I've installed or configuration changes I have made. This not only conserves disk space, but also saves me a lot of time in copying hefty giga-some-odd vhds around. Sometimes it is necessary to merge a differencing disk back to it's parent or into a new disk. For example, you may be moving VHDs around as I did recently to a new, high speed E-SATA drive. My old drive hosted a vhd that I used as my development sandbox that used a parent on the old disk. I certainly don't want to depend on my clunky old USB 2.0 drive for the parent (the IO cost alone would be just silly), and at a minimum, there is state on the differenced guest OS that I do not want to lose. The first thing to do is copy over the parent VHD, create a new differencing disk based on the same parent, but in the new location. Next, since the differenced guest VHD has state that you want to move over (lest you lose it), it is necessary to merge the state of the "old" differenced guest VHD with the new copy. To do so, under Server Manager, in the Hyper-V Manager, click "Edit Disk", and locate the disk that you want to merge into a new differenced disk:

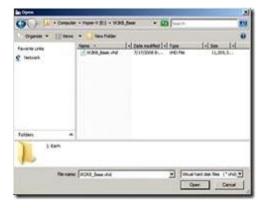

On the next screen, under Action, select "Merge":

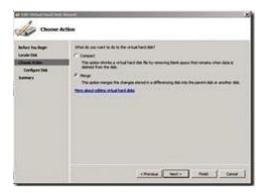

Select "To a new virtual disk", and choose a name and path for the new disk that you

created in the initial copy:

| do may c                                                          | hanges from Differencing DA                                                                                                    |
|-------------------------------------------------------------------|----------------------------------------------------------------------------------------------------|
| lader techny<br>Locale III<br>Ower Alex<br>Torebare tee<br>Torewy | Non-Kenn and its reap to despit<br>* To the period shall be it to<br>* To any shall be it to<br>* To any shall be it to<br>* Server, shall be it to<br>* Server, shall be it to<br>* Server, shall be it to<br>* Server, shall be it to<br>* Server, shall be it to |
|                                                                   | change (mer. not ) tool                                                                                                    |

The "old" differenced disk, which is based on the original parent disk plus state from the "old" differenced disk is merged into the new disk on the drive you specified:

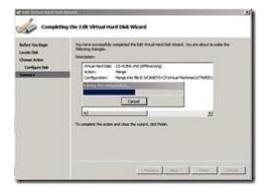

That's all there is to it. Differencing is a powerful feature in virtualization, and there is very nice support for migration of differenced disks right within the Server Manager.

Source: http://rickgaribay.net/archive/2008/08/15/merging-differencing-disks-with-hyper-v.aspx

#### **QUESTION 30**

You have a server that runs Windows Server 2008. The server has the Windows Server virtualization role service installed. You create a new virtual machine and perform an installation of Windows Server 2008 on the virtual machine. You configure the virtual machine to use the physical network card of the host server.

#### **Guaranteed Success with EnsurePass VCE Software & PDF File**

You notice that you are unable to access network resources from the virtual machine.

You need to ensure that the virtual host can connect to the physical network.

What should you do?

- A. On the host server, install the MS Loopback adapter.
- B. On the host server, enable the Multipath I/O feature.
- C. On the virtual machine, install the MS Loopback adapter.
- D. On the virtual machine, install Windows Server virtualization Guest Integration Components.

## Correct Answer: D

#### Explanation:

To ensure that the virtual host can connect to the physical network, you need to install Windows Server virtualization Guest Integration Components on the virtual machine. The network adapter in the VM ported from Virtual Server to Windows Server is no longer recognized. Workaround is to add a legacy network adapter to the VM. In WSv, the network adapter seen by the guest OS is not an emulated device (DEC/Intel 21140 Ethernet adapter. It is an entirely new, high performance, purely synthetic device available as part of the Windows Server virtualization Integration Components call Microsoft VMBus Network Adapter

Reference: Archive for the 'Virtual Server/PC/WSv/Hyper-V' Category / Windows Server 2008 Common FAQ (condensed)

http://www.leedesmond.com/weblog/index.php?cat=6&paged=3

# **EnsurePass.com Members Features:**

- 1. Verified Answers researched by industry experts.
- 2. Q&As are downloadable in PDF and VCE format.
- 3. 98% success Guarantee and Money Back Guarantee.
- 4. Free updates for **180** Days.
- 5. Instant Access to download the Items

View list of All Exam provided: http://www.ensurepass.com/certfications?index=A

To purchase Lifetime Full Access Membership click here: <a href="http://www.ensurepass.com/user/register">http://www.ensurepass.com/user/register</a>

# Valid Discount Code for 2015: JREH-G1A8-XHC6

#### To purchase the HOT Microsoft Exams:

| Microsoft     |               |               |               |  |
|---------------|---------------|---------------|---------------|--|
| <u>70-243</u> | <u>70-347</u> | <u>70-466</u> | <u>70-515</u> |  |
| <u>70-246</u> | <u>70-410</u> | <u>70-467</u> | <u>70-516</u> |  |
| <u>70-247</u> | <u>70-411</u> | <u>70-480</u> | <u>70-519</u> |  |
| <u>70-321</u> | <u>70-412</u> | <u>70-483</u> | <u>70-583</u> |  |
| <u>70-331</u> | <u>70-413</u> | <u>70-484</u> | <u>70-640</u> |  |
| <u>70-332</u> | <u>70-414</u> | <u>70-485</u> | <u>70-649</u> |  |
| <u>70-336</u> | <u>70-417</u> | <u>70-486</u> | <u>70-668</u> |  |
| <u>70-337</u> | <u>70-461</u> | <u>70-487</u> | <u>70-680</u> |  |
| <u>70-341</u> | <u>70-462</u> | <u>70-488</u> | <u>70-687</u> |  |
| <u>70-342</u> | <u>70-463</u> | <u>70-489</u> | <u>70-688</u> |  |
| <u>70-346</u> | <u>70-464</u> | <u>70-513</u> | <u>70-689</u> |  |

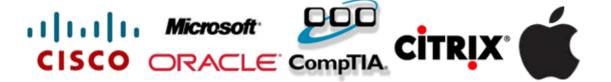